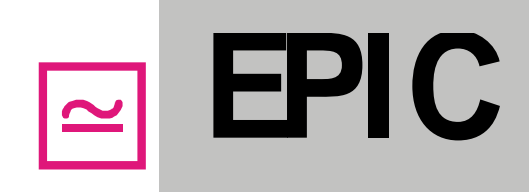

EPIC . Melchendorfer Straße 72 · 99096 Erfurt

#### **99096 Erfurt**

Melchendorfer Strasse 72 Tel.: 0361/74437001 Fax: 0361/74437005 E-Mail: [Info@EPIC-Erfurt.de](mailto:Info@EPIC-Erfurt.de) [epic-support@EPIC-Erfurt.de](mailto:epic-support@EPIC-Erfurt.de)  Internet[:www.EPIC-Software.de](http://www.epic-erfurt.de/)

Stand : April 2021

### **Aufmaßmodul Version 2.0. Handbuch zur Aufmaßerstellung in Excel 32/64Bit**

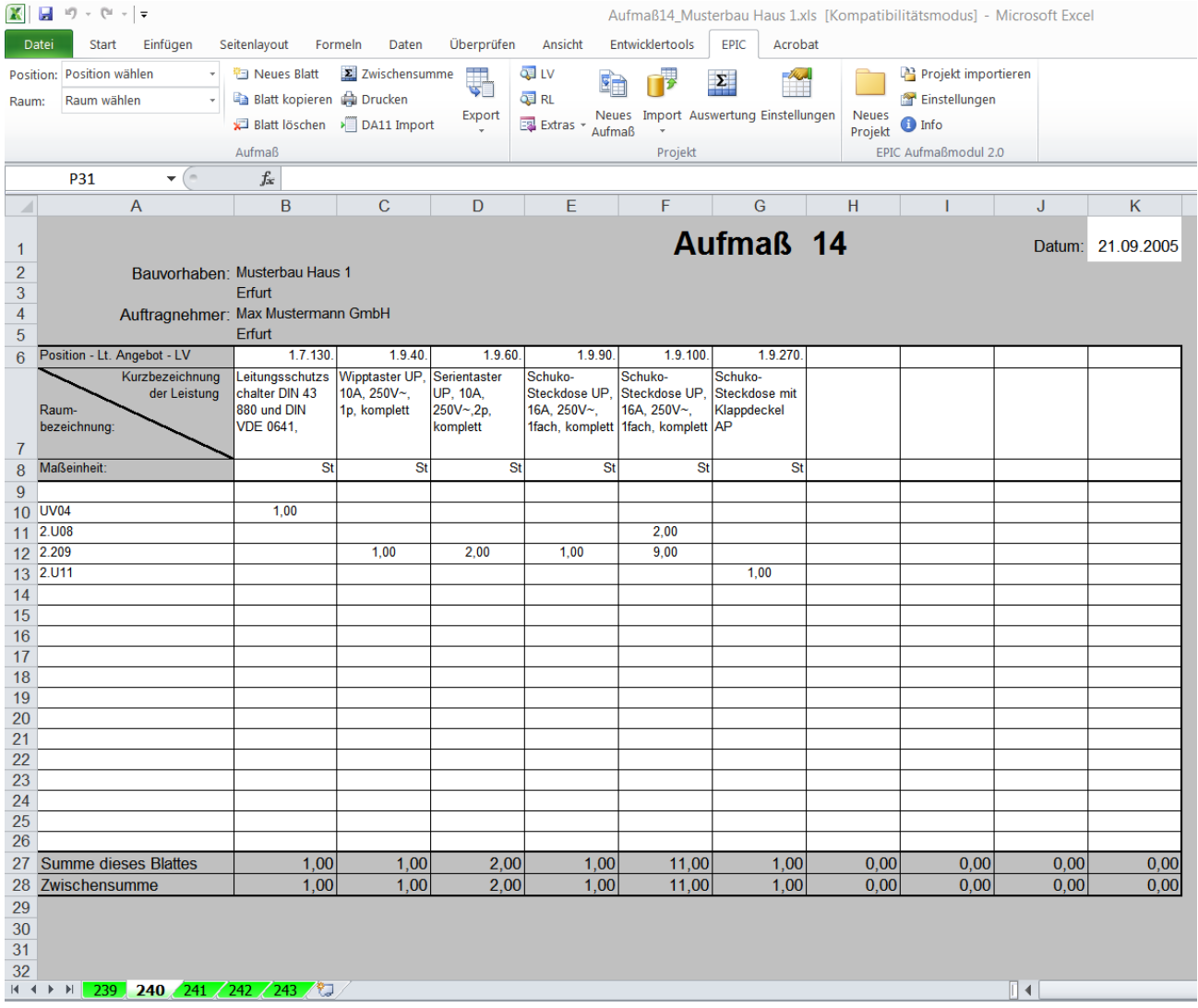

**Die Angaben in diesem Benutzerhandbuch können ohne Ankündigung geändert werden.**

**Der Autor ist weder für Fehler oder Unterlassungen in diesem Handbuch noch** 

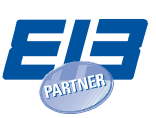

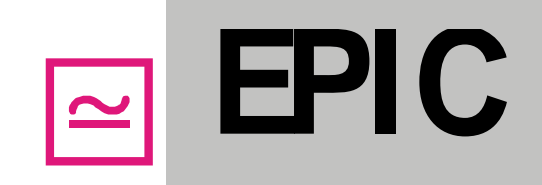

**für Folgeschäden, die sich aus dem Gebrauch des Handbuchs ergeben, verantwortlich zu machen.**

**Die Angaben in diesem Benutzerhandbuch sind urheberrechtlich von der Fa. EPIC Elektroplanung GmbH geschützt.** 

**Das Handbuch darf ohne schriftliche Zustimmung weder ganz noch teilweise fotokopiert oder in irgendeiner Form reproduziert werden.**

**Die in diesem Handbuch beschriebene Software wird unter einem Lizenzvertrag geliefert.**

**Diese Software darf ausschließlich gem. den Vertragsbedingungen verwendet werden.**

**Im Sinne des Lizenzvertrages, den Sie beim Erwerb dieser Software eingehen, sind ausschließlich Endbenutzer berechtigt, diese Software zu verwenden. Jegliche Reproduktion oder jeglicher Weitervertrieb der Software ist rechtlich ausdrücklich untersagt und kann schwere zivil- und strafrechtliche Folgen nach sich ziehen. Jede Zuwiderhandlung wird exzessiv verfolgt.**

**EPIC Elektroplanung GmbH Erfurt lehnt hiermit jegliche Gewährleistung und Haftung im Hinblick auf die Software, einschließlich jeglicher konkludenten Gewährleistung und andere Zusicherungen hinsichtlich Tauglichkeit, Eignung für einen bestimmtem Zweck und Freiheit von Rechten Dritter ab, soweit dies gesetzlich möglich ist.**

**EPIC Elektroplanung GmbH Erfurt haftet keinesfalls für indirekte Schäden, Folgeschäden oder solche Schäden, die auf Nutzungsausfall, Verlust von Daten oder entgangenem Gewinn basieren und die durch die oder im Zusammenhang mit der Verwendung der Softwaredokumente entstanden sind.**

**Es gilt die Datenschutzerklärung auf der Internetseite www.epic-software.de.**

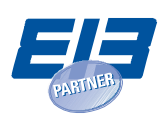

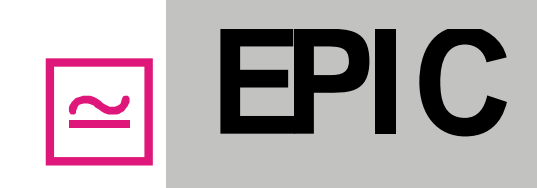

### **Inhalt**

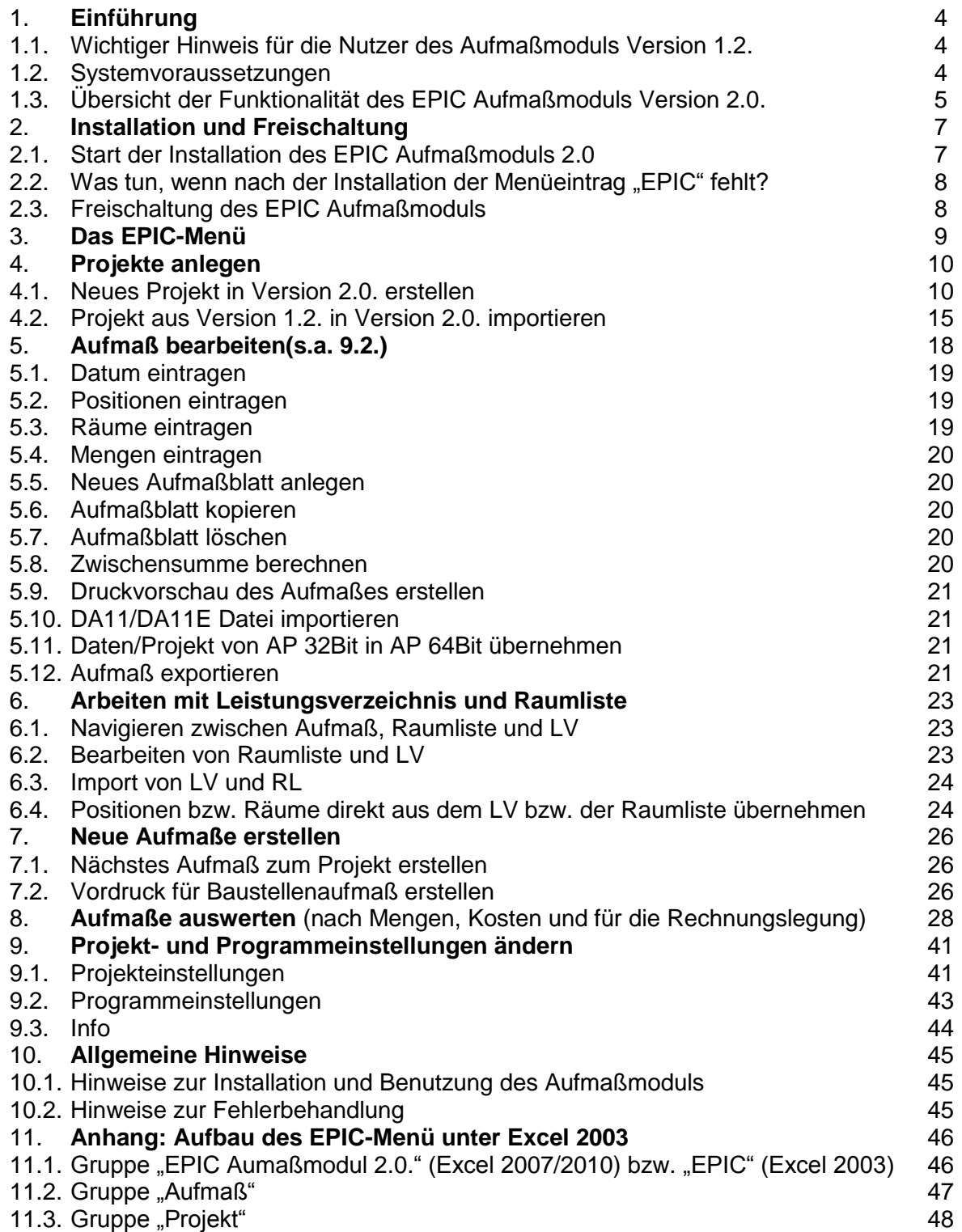

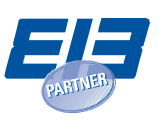

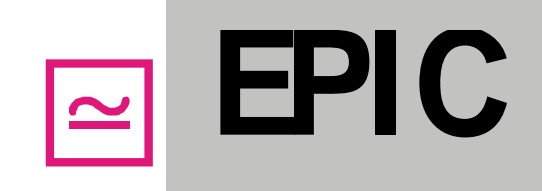

### **1.0. Einführung**

Das Erstellen und Auswerten von Aufmaßblättern, die Baukontrolle und die Rechnungslegung sind oft mit einem hohen Zeitaufwand verbunden. Das EPIC Aufmaßmodul erleichter Ihnen den Umgang mit Aufmaßen erheblich. Es verringert den Aufwand, verhindert Schreibfehler und reduziert die Arbeiten für die nachfolgende Rechnungslegung.

Es bietet die aktuellen GAEB- und REB-Schnittstellen und ist einfach und flexibel in der Anwendung. Es kann sowohl für kleine als auch für große Bauvorhaben und alle Gewerke eingesetzt werden. Das EPIC Aufmaßmodul ist eine preisgünstige Software mit fortlaufender Pflege.

### **1.1. Wichtige Hinweise für die Nutzer des Aufmaßmoduls Version 1.2.**

Die Installation der Version 2.0. hat keinen Einfluß auf die schon bestehende V 1.2. Die Versionen können parallel genutzt werden. Um Aufmaßprojekte, die mit V 1.2. erstellt wurden, in der neuen Version nutzen zu können, muß das komplette Projekt importiert werden (s. 4.2.). Der Export von Projekten aus V 2.0. in eine ältere Version ist nicht möglich.

### **1.2. Systemvoraussetzungen**

Das Aufmaßprogramm EPIC ist ein Excel Add-In Programm für den Arbeitsplatz. Unterstützt werden folgende Betriebssysteme:

- Windows XP/SP3 mit 32Bit oder 64Bit
- Windows Vista mit 32Bit oder 64Bit
- Windows 7 mit 32Bit oder 64Bit
- Windows 8.1 mit 32Bit oder 64Bit
- Windows 10 mit 32Bit oder 64Bit

Unterstützt werden folgende Excel-Versionen:

- MS Excel 2003 32Bit
- MS Excel 2007 32Bit
- MS Excel 2010 32Bit
- MS Excel 2013 32Bit
- MS Excel 2016 32Bit
- MS Excel 2016 64Bit
- MS Excel 2019 32Bit
- MS Excel 2019 64Bit

### **Achtung: Office 2013 RT-Editionen werden NICHT unterstützt!!**

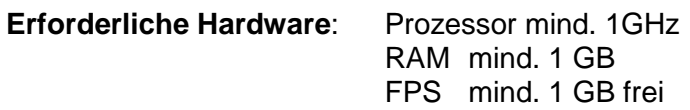

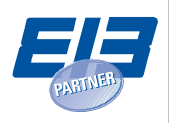

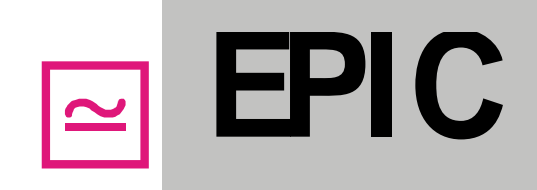

#### **Übersicht der Funktionalität des EPIC Aufmaßmoduls 2.0….**

#### **Auswahl verschiedener Aufmaßvorlagen**

Beim Erstellen eines neuen Projekts kann aus verschiedenen Aufmaßvorlagen gewählt werden. Somit sind auch Aufmaßblätter im Hochformat oder mit Positionen in Zeilen statt in Spalten möglich(s.a. 3.0. Formular Projektdetails "7" Layout).

#### **Unterstützung von LVs und Ordnungszahlen mit bis zu 14 Stellen und 5 Hierarchiestufen**:

V 2.0. unterstützt sämtliche Ordnungszahlenformate der GAEB 1990 sowie der GAEB 2000 und GAEB 2000 XML. Somit können Ordnungszahlen mit bis zu 14 Stellen und bis zu 5 Hierarchiestufen genutzt werden.

#### **Import von Leistungsverzeichnissen und Preislisten im Format GAEB 1990, GAEB 2000, GAEB 2000 XML:**

Es können Leistungsverzeichnisse und Preislisten aus den GAEB 1990 Formaten \*.D81, \*.D83, \*.D84 und \*.D86, aus den GAEB 2000 Formaten \*.P81, \*.P83, \*.P84 und \*.P86, sowie den GAEB 2000 XML Formaten \*.X81, \*.X83, \*.X84 und \*.X86 importiert werden.

#### **Import von Raumlisten**

Raumlisten im Excelformat können importiert werden.

#### **Manuelle Erfassung von Leistungsverzeichnissen und Raumlisten**

Leistungsverzeichnisse und Raumlisten können Sie auch manuell erfassen, anstatt sie zu importieren.

#### **Import von Aufmaßen aus Version 1.2.**

Projekte, die in Version 1.2. erstellt wurden, können in Version 2.0. importiert werden.

#### **Import von Aufmaßen aus DA11- und DA11E- Dateien**

Einfache DA11-Dateien mit Mengenangaben in der Formelnummer 91 (ohne Rechenansätze) können in Aufmaße importiert werden.

#### **Übernahme von LV-Positionen und Räumen direkt aus dem LV bzw. der Raumliste:**

Um Schreibaufwand zu sparen, können auf einfachem Wege mehrere LV-Positionen aus dem LV oder mehrere Räume aus der Raumliste in die Aufmaßblätter übernommen werden.

#### **Prüfung auf Fehleingaben**

Beim Erstellen von Aufmaßen überprüft das Programm, ob die eingegebenen Positionen, Räume oder Mengen korrekt sind und weist Sie auf Fehleingaben(rot) hin.

#### **Export von Aufmaßen in DA11, DA11E, DA12 und X31**

Aufmaße können in das DA11- und DA11E-Format exportiert werden. Der Export erfolgt wahlweise nach der REB 23.003 Ausgabe 1979 oder nach der neuen REB 23.003 aus dem Jahr 2009, die auch andere Ordnungszahlenformate als 11.22.PPPP.I unterstützt. Weiterhin können Aufmaße auch in das DA12-Format

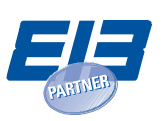

**EPIC**

der GAEB 23.004 oder in das X31-Format der GAEB DA XML 3.2 exportiert werden, wobei Ordnungszahlen mit bis zu 14 Stellen unterstützt werden.

#### **Drucken von Aufmaßen mit oder ohne Rechenansätze**

Sie können beim Ausdrucken des Aufmaßes entscheiden, ob Rechenansätze in den Mengenfeldern wie z.B. =3,5+2,3 im Ausdruck erscheinen sollen, oder ob nur das Rechenergebnis gedruckt werden soll.

#### **Erstellen von neuen Aufmaßvorlagen per Knopfdruck**

Eine Vorlage für ein weiteres Aufmaß zum vorhandenen Projekt kann mit einem Mausklick erzeugt werden. Die Eintragungen von Aufmaßnummer, Bauvorhaben und Auftragnehmer erfolgen automatisch. Die Blattnummerierung wir fortlaufend weitergeführt.

#### **Auswertung von einzelnen oder mehreren Aufmaßen für die Mengenkontrolle, Kostenkontrolle und Rechnungslegung:**

Das Aufmaßmodul bietet verschiedene Auswertemöglichkeiten für die Mengenkontrolle, Kostenkontrolle und Rechnungslegung. Dabei können Sie auswählen, welche Aufmaße in die Auswertung einbezogen werden sollen und Sie können nach Räumen und Positionen filtern.

#### **Erstellen und Importieren von Baustellenaufmaßen**

Sie können sich leere Aufmaßblätter mit voreingetragenen Positionen und Räumen erstellen lassen, welche Sie ausdrucken und auf der Baustelle verwenden können. Alternativ können die Blätter in Excel ausgefüllt und in das Projekt importiert werden.

#### **Programmupdates**

Das Aufmaßmodul 2.0…. 32/64Bit wird fortlaufend nach den Kundenanforderungen weiterentwickelt.

Die neuen Funktionen werden auf der Webseite www.epic-software.de erläutert.

#### **Dateistruktur**

Für jedes Aufmaß wird eine eigene Exceldatei angelegt. Das LV und die Raumliste befinden sich ebenfalls in separaten Exceldateien. Alle Exceldateien eines EPIC Aufmaßmodul-Projekts werden in einem gemeinsamen Ordner gespeichert. Dieser Ordner trägt den Namen des Projekts (Bauvorhaben) und beinhaltet die Projektdatei mit der Endung "\*.amxml".

Wichtig: Die Projektdatei "\*.amxml" darf unter keinen Umständen gelöscht oder verändert werden und Projekte sollten immer als kompletter Ordner kopiert werden. Bitte benennen Sie die Exceldateien in den Projektordnern nicht um. Sollten Sie einen anderen Dateinamen benötigen, dann führen Sie die Umbenennung im Formular "Projekteinstellungen" durch.

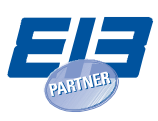

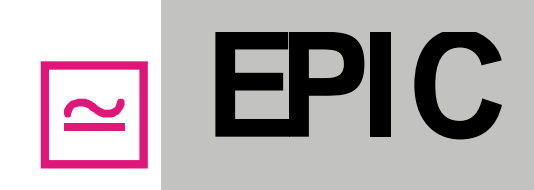

### **2.0. Installation und Freischaltung 32/64 Bit**

*Hinweis: . Für die MS Excel Versionen mit 64Bit muss die 64Bit Version vom Aufmaßprogramm verwendet werden. Für die MS Excel Version mit 32Bit muss die 32Bit Version vom Aufmaßprogramm verwendet werden.*

Ist auf dem PC die MS Excel 32Bit Version bereits vorhanden und soll die MS Excel 64Bit Version installiert werden, so muss die vorhandene MS Excel 32Bit Version zunächst **deinstalliert** werden. Anschließend muss die MS Excel Version 64Bit installiert werden. Die Deinstallation erfolgt unter "Systemsteuerung\Programme\Programme und Features".

Diese Vorgehensweise gilt für den Wechsel von 64Bit MS Excel auf 32Bit MS Excel analog.

**Die Aufmaß Programmversionen 32Bit und 64Bit können analog zu den Excelversionen 32Bit und 64Bit nicht parallel installiert werden.**

**Die Programmversionen und Aufmaße sind bei gleichen Einstellungen kompatible, d.h. die Aufmaßdaten der 32Bit Version können in der 64Bit Version weiter bearbeitet werden. Die Umkehrfunktion ist wegen der unterschiedlichen Prozessoren nicht möglich. Hier kann mit den Export- und Importschnittstellen gearbeitet werden.**

Als Voraussetzung für die korrekte Installation und den Betrieb des Aufmaßprogramms wird das .NET Framework 4 von Microsoft benötigt. Fehlt dieses Programm, erfolgt bei der Installation des Aufmaßprogramm ein Benutzerhinweis.

Die jeweils aktuelle Version finden Sie ausschließlich hier: www.epic-software.de

#### **2.1. Start der Installation**

- (1) Schließen Sie vor der Installation alle geöffneten Anwendungen inklusive MS Excel.
- (2) Entpacken Sie das Installationspaket EPIC\_Aufmaßmodul\_2.0.\_Setup.zip in einem Ordner.
- (3) Starten Sie die Installation durch Doppelklick auf EPIC\_Aufmassmodul\_2.0.Setup.exe.
- (4) Für die Installation wird folgendes Installationsverzeichnis vorgeschlagen: "C:\Users\Administrator\AppData\Roaming\Microsoft\AddIns\"
- (5) Folgen Sie den Installationsanweisungen
- (6) Starten Sie MS Excel, in der Menüleiste erscheint dann "EPIC"
- (7) Falls im Menü "EPIC" nicht erscheint, muss der Anwender die dafür notwendige Einstellung in MS Excel wie folgt selbst vornehmen:
- (8) Manuelle **Aktivierung** der Add-Ins in Excel 2013 oder höher:
- (9) Wird **EPIC 64 Bit auf einen Rechner mit mehreren Konten** / Windows-Benutzern(Multi-Accounts) oder auf einem Rechner mit einen separaten Administratoren Konto installiert, muss bei der Installation darauf geachtet werden das beim Einstellen des Installationsortes / Installationspfad der entsprechende Benutzer im Pfad eingetragen ist. Hier sollte immer der Benutzer stehen, in dem das Add-In genutzt wird. Für jeden Benutzer muss das Add-In separat installiert werden. Bitte passen Sie nur den Benutzer im Pfad an, der restliche Pfad sollte so wie dargestellt beibehalten werden. Den Pfad für die Anpassung finden Sie als zweiten Schritt bei der Installation.

Excel→ "Datei" → "Optionen" → "Trust Center" → "Einstellungen für das Trust Center" → "Add-Ins" → deaktivieren der beiden Funktionen

- "Add-Ins müssen von einem vertrauenswürdigen Herausgeber signiert sein"
- "Alle Anwendungs-Add-Ins deaktivieren"

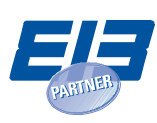

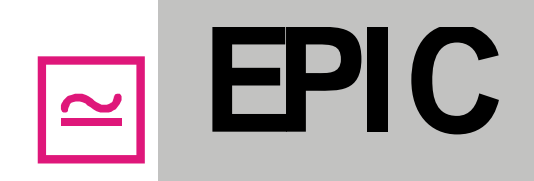

#### **2.2. Was tun, wenn nach der Installation der Menüeintrag "EPIC" fehlt?**

Sollten die Sicherheitseinstellungen von Excel korrekt sein und nach einem Neustart des Computers im Excel das Menü "EPIC" noch immer nicht erscheinen, so könnte es sein, dass das Add-In deaktiviert wurde und manuell wieder aktiviert werden muss. Das kann z.B. auch nach der Installation eines Updates oder nach einem Absturz von Excel passieren. Um das Add-In zu aktivieren, gehen Sie wie folgt vor:

Für **Excel 2003** gehen Sie bitte in Excel auf Hilfe (?) → Info → Deaktivierte Elemente. Wenn dort das "EPIC Aufmaßmodul 2.0" erscheint, können Sie es auswählen und auf "Aktivieren" klicken. Nach einem Neustart von Excel sollte das Menü "EPIC" erscheinen.

Für **Excel 2007 oder höher** sehen Sie bitte in Excel unter Datei → Optionen → Add-Ins nach, ob "EPIC Aufmaßmodul 2.0" unter "Deaktivierte Anwendungs-Add-Ins" oder "Inaktive Anwendungs-Add-Ins" zu finden ist.

**Fall "Deaktivierte Anwendungs-Add-Ins":** Wählen Sie im selben Fenster unten bei "Verwalten" den Eintrag "Deaktivierte Elemente" aus und klicken Sie auf "Gehe zu". Es öffnet sich ein weiteres Fenster, in dem Sie das EPIC Aufmaßmodul Add-In aktivieren können.

**Fall "Inaktive Anwendungs-Add-Ins**"**:** Gehen Sie im selben Fenster unten bei "Verwalten" auf den Eintrag "COM-Add-Ins" und wählen Sie "Gehe zu". Es öffnet sich ein weiteres Fenster, in dem Sie vor das EPIC Aufmaßmodul Add-In einen Haken setzen können, um es zu aktivieren.

Anschließend sollte "EPIC" im Menü erscheinen, eventuell ist dazu ein Neustart von Excel notwendig.

Starten Sie MS Excel mit Administratorrechten.

#### **2.3. Freischaltung des EPIC Aufmaßmoduls**

Nach der Installation befindet sich das EPIC Aufmaßmodul 2.0. für **7 Tage** im **Testmodus.** Um das Programm über den Testzeitraum hinaus nutzen zu können, benötigen Sie entweder einen arbeitsplatzgebundenen Lizenzschlüssel oder einen Dongle, mit dem Sie die Lizenz auf verschiedenen Rechnern nutzen können. Beides können Sie unter [www.epic-software.de](http://www.epic-software.de/) bestellen.

Wenn Sie einen **Dongle** erhalten haben, dann **stecken** Sie den Dongle an einen USB-Anschluß Ihres PC`s an **bevor Sie Excel starten(**Dongle ab V2.0.5777, 2017**)**. Anschließend können Sie Excel starten und das Aufmaßprogramm nutzen. Der Dongle muß für die gesamte Nutzungsdauer des Aufmaßprogramms am PC angesteckt sein. Wenn Sie einen Lizenzschlüssel anstelle eines Dongles erhalten haben, dann klicken Sie zur Eingabe des Lizenzschlüssels im EPIC-Menü auf "Freischalten" **(1)**

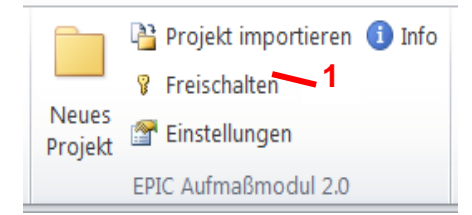

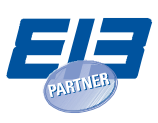

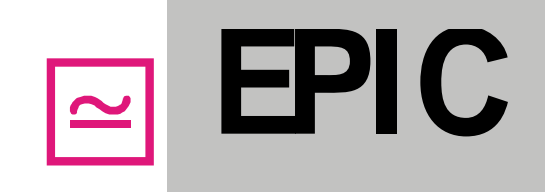

Es öffnet sich eine Eingabemaske(s.u.), in die Sie die Daten aus dem Lizenzformular exakt nach Vorgabe eingeben.

Der Lizenzschlüssel ist nur in Kombination mit Ihrem Benutzernamen bzw. der Arbeitsplatzbezeichnung sowie der Firmenbezeichnung gültig.

Den Lizenzschlüssel können Sie mit oder ohne Trennzeichen eingeben.

Nach erfolgreicher Freischaltung verschwindet die "Freischalten"-Schaltfläche im EPIC-Menü und Sie können das Programm unbegrenzt nutzen.

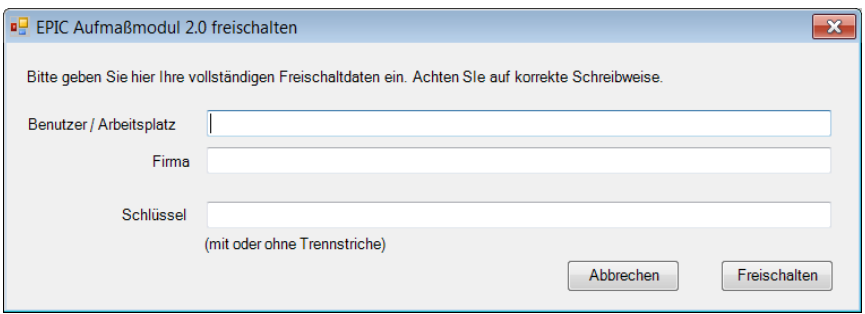

### **3.0. Das EPIC-Menü**

Die im Handbuch gezeigten Grafiken wurden unter Excel 2010 erstellt. Das Aussehen des Menüs ist in Excel 2007 sehr ähnlich, unter Excel 2003 gibt es größere Abweichungen, bedingt durch die ältere Menüstruktur von Excel 2003. Falls Sie Excel 2003 benutzen, finden Sie zusätzlich zu diesem Kapitel im Anhang eine Übersicht, wie die gezeigten Menügrafiken in Excel 2003 aussehen.

Nach der Installation des EPIC Aufmaßmoduls 2.0 erscheint im Excel am Ende der Eintrag "EPIC", wie in der folgenden Grafik dargestellt:

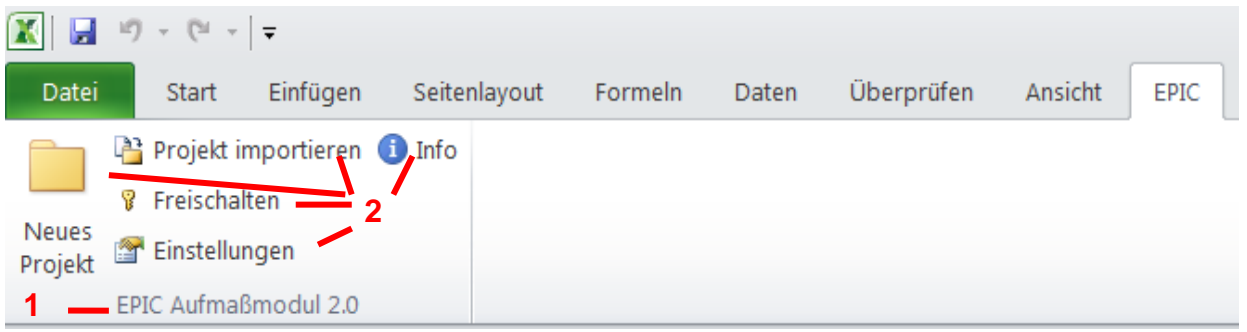

Sie sehen die Gruppe "EPIC Aufmaßmodul 2.0" **(1)** mit den Befehlen "Neues Projekt", "Projekt importieren", "Freischalten", "Einstellungen" und "Info" **(2)**. Die Gruppe "EPIC Aufmaßmodul 2.0" ist immer sichtbar.

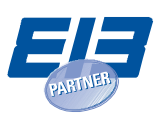

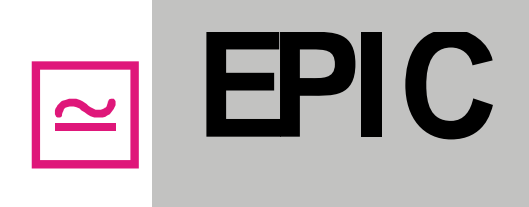

Abhängig davon, ob eine Aufmaßdatei, ein Leistungsverzeichnis oder eine Raumliste geöffnet ist und angezeigt wird, erscheinen im EPIC-Menü weitere Gruppen, z.B. "Aufmaß" **(3)** und "Projekt" **(4)**, wenn eine Aufmaßdatei geöffnet ist und gerade angezeigt wird.

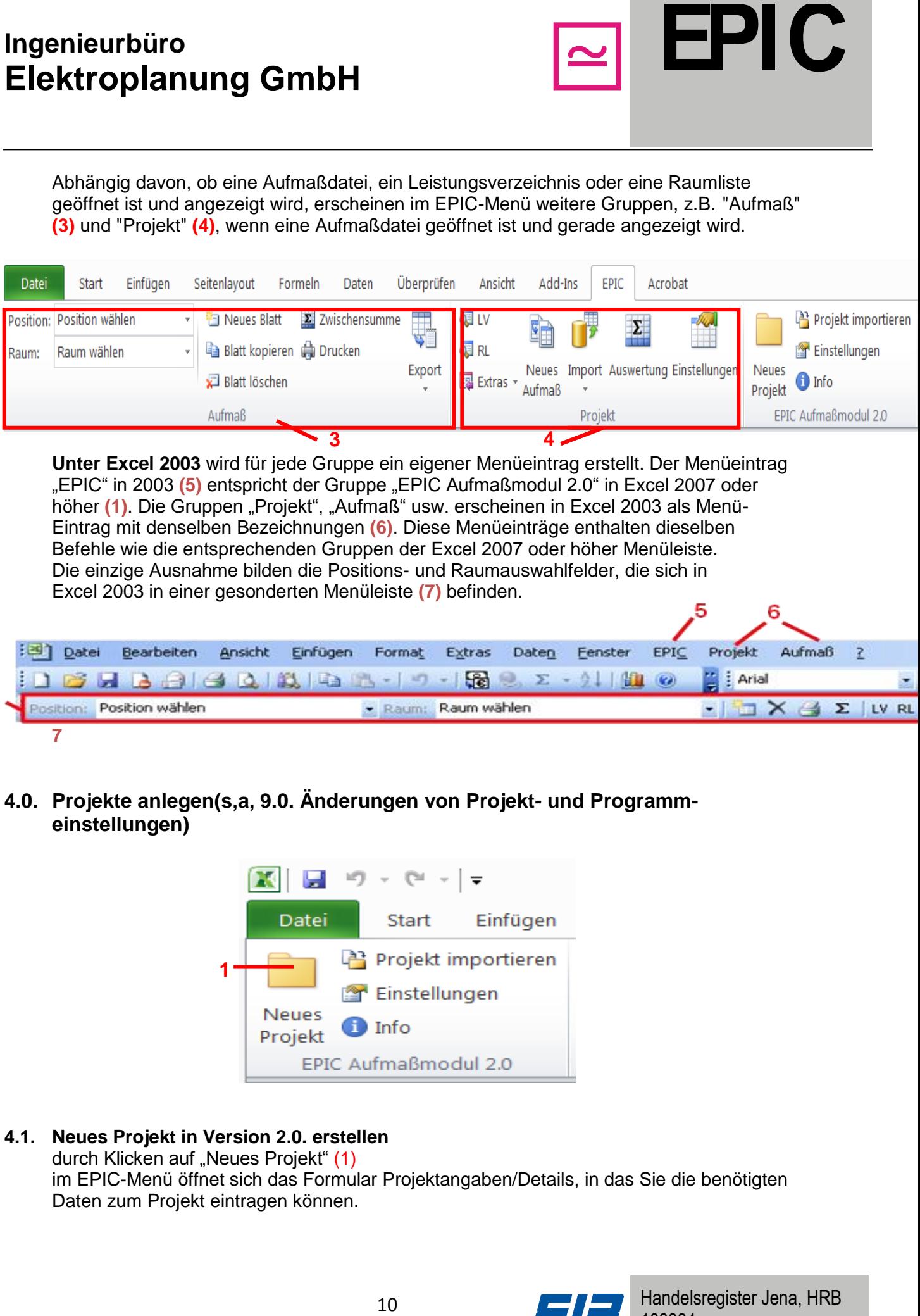

**Unter Excel 2003** wird für jede Gruppe ein eigener Menüeintrag erstellt. Der Menüeintrag "EPIC" in 2003 (5) entspricht der Gruppe "EPIC Aufmaßmodul 2.0" in Excel 2007 oder höher (1). Die Gruppen "Projekt", "Aufmaß" usw. erscheinen in Excel 2003 als Menü-Eintrag mit denselben Bezeichnungen **(6)**. Diese Menüeinträge enthalten dieselben Befehle wie die entsprechenden Gruppen der Excel 2007 oder höher Menüleiste. Die einzige Ausnahme bilden die Positions- und Raumauswahlfelder, die sich in Excel 2003 in einer gesonderten Menüleiste **(7)** befinden.

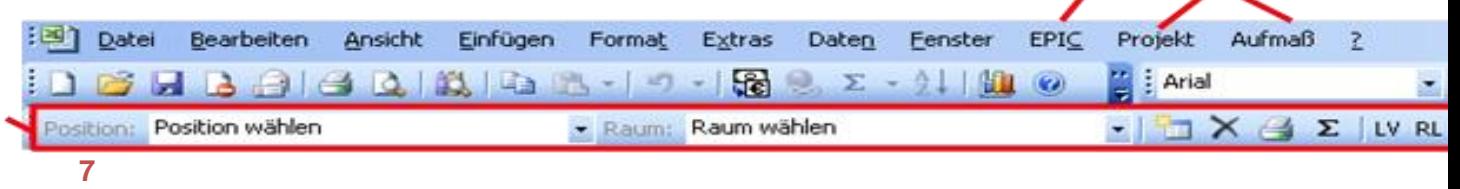

**4.0. Projekte anlegen(s,a, 9.0. Änderungen von Projekt- und Programmeinstellungen)**

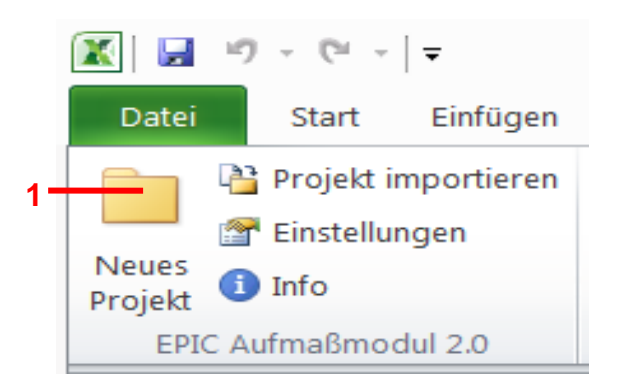

### **4.1. Neues Projekt in Version 2.0. erstellen**

durch Klicken auf "Neues Projekt" (1) im EPIC-Menü öffnet sich das Formular Projektangaben/Details, in das Sie die benötigten Daten zum Projekt eintragen können.

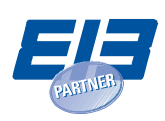

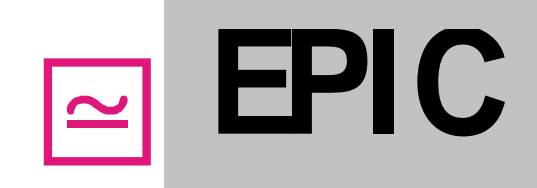

#### **Formular Projektangaben/Details**

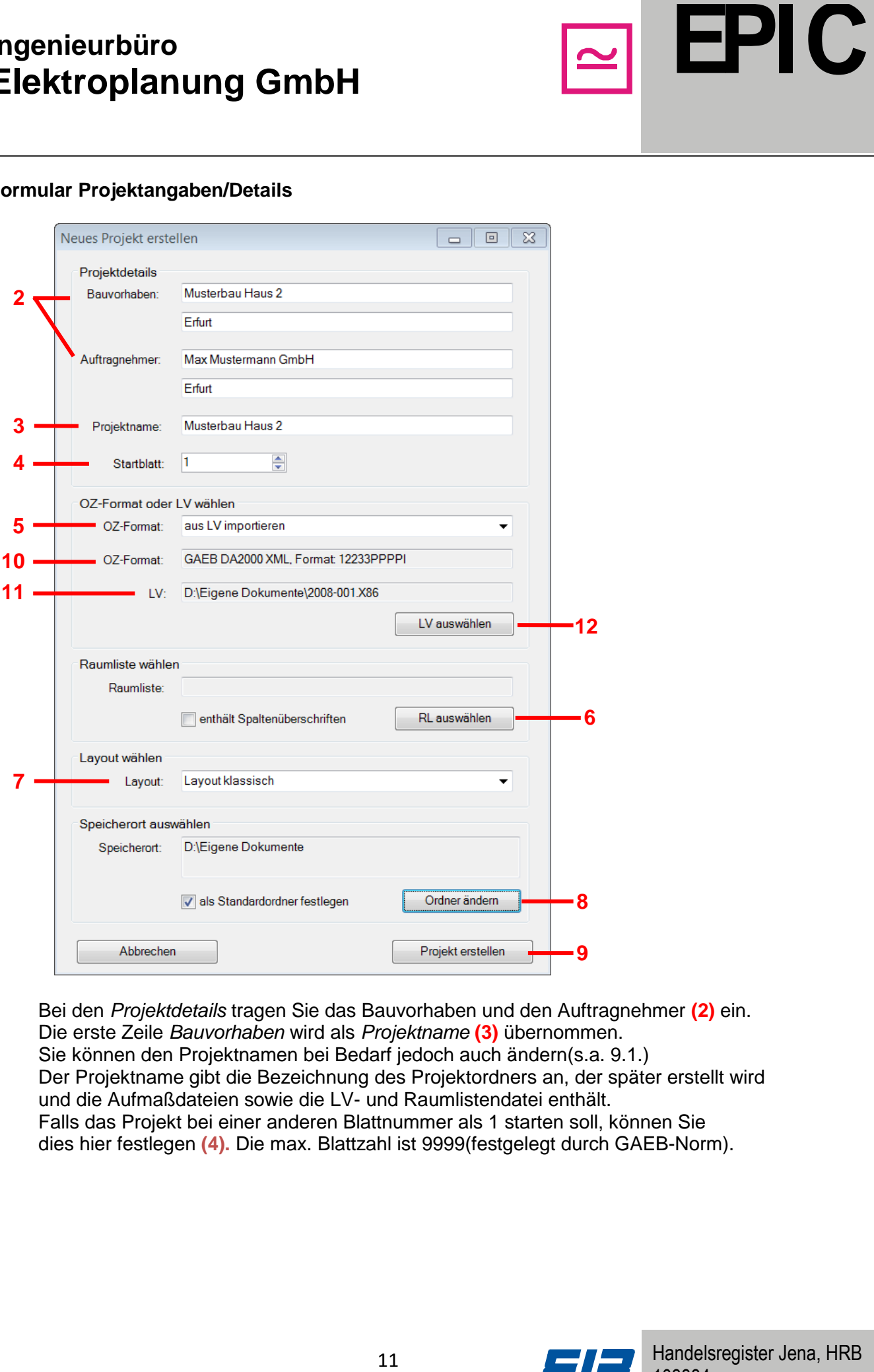

Bei den *Projektdetails* tragen Sie das Bauvorhaben und den Auftragnehmer **(2)** ein. Die erste Zeile *Bauvorhaben* wird als *Projektname* **(3)** übernommen. Sie können den Projektnamen bei Bedarf jedoch auch ändern(s.a. 9.1.) Der Projektname gibt die Bezeichnung des Projektordners an, der später erstellt wird und die Aufmaßdateien sowie die LV- und Raumlistendatei enthält. Falls das Projekt bei einer anderen Blattnummer als 1 starten soll, können Sie dies hier festlegen **(4).** Die max. Blattzahl ist 9999(festgelegt durch GAEB-Norm).

![](_page_10_Picture_5.jpeg)

![](_page_11_Picture_1.jpeg)

Weiterhin können Sie ein *LV/Nachtrag* zum Import auswählen **(5)**. oder ein *Ordnungszahlenformat* (OZ-Format **(10)**) selbst festlegen Wird kein LV importiert, wird ein leeres LV angelegt, das Sie später von Hand füllen können.

Auch das OZ-Format können Sie später noch ändern, s.a. 9.1.. Näheres zum Importieren eines LVs bzw. zum Festlegen des OZ-Format erhalten Sie am Ende dieses Kapitels.

12 **Example 12 and 2 Example 12 and 2 Example 12 and 2 Example 10 Example 10 Example 10 EV** angelegt, das Sie später von Hand füllen<br>
1(10) selbst festelsen<br>
12 w. zum Festelsgen das OZ-Format erhalten<br>
In Sie Sie können eine *Raumliste*(max. 9 Zeichen) aus einer Exceldatei importieren. Klicken Sie dazu auf "RL auswählen" **(6)** und wählen Sie die Exceldatei aus, die die Raumliste enthält. Diese Datei muss in der ersten Spalte die Raumnummern enthalten und optional in der zweiten Spalte die Raumbezeichnungen. Unter "enthält Spaltenüberschriften" können Sie wählen, ob die erste Zeile der Raumlistendatei Spaltenüberschriften oder schon Raumbezeichnungen enthält. Falls Sie keine Raumliste importieren, wird eine leere Raumliste angelegt, die Sie später von Hand füllen können. Sie können auch später noch Raumlisten in das Projekt importieren,

s.a. 6.3. und 9.1..

Unter *Layout* **(7)** können Sie die gewünschte Aufmaßvorlage für das Projekt auswählen. Zur Wahl stehen Vorlagen im Hoch- und Querformat mit Positionen in Zeilen oder in Spalten. U.a. gibt es eine Vorlage, die zusätzlich zu den Räumen die Eintragung von Stromkreisen erlaubt. Weitere Layouts können auf Kundenwunsch erstellt werden.

Durch Klicken auf "*Ordner ändern*" **(8)** wählen Sie den Ordner aus, in dem das Projekt gespeichert werden soll. Im gewählten Ordner wird ein neuer Ordner mit dem Projektnamen erstellt. Wenn dieser Speicherort für alle zukünftigen Projekte standardmäßig ausgewählt sein soll, dann aktivieren Sie die Option "als Standardordner festlegen".

Nach Klick auf "Projekt erstellen" (9) wird ein neuer Ordner mit dem Namen des Projekts im gewählten Speicherordner erstellt. In diesem Ordner werden die LV-Datei, die RL-Datei und das Aufmaß Nr. 1 angelegt. Das Aufmaß Nr. 1 wird angezeigt.

#### **LV importieren**

Wenn Sie schon beim Erstellen des Projekts ein LV aus einer GAEB-Datei importieren möchten, wählen Sie bei "OZ-Format" (5) die Option "aus LV importieren". Nach Klick auf "LV auswählen" **(12)** wählen Sie das zu importierende LV im GAEB-Format aus. In der Zeile "OZ-Format" **(10)** erscheint das OZ-Format, wie es aus der LV-Datei eingelesen wurde. In der Zeile "LV" **(11)** erscheint der Dateiname der zu importierenden LV-Datei. Sie können auch nach dem Anlegen des Projekts ein LV importieren, s.a. 6.3..

![](_page_11_Picture_11.jpeg)

![](_page_12_Figure_1.jpeg)

![](_page_12_Picture_149.jpeg)

#### **OZ-Format manuell festlegen**:

Wenn Sie beim Anlegen des Projekts kein LV importieren möchten, müssen Sie das OZ-Format manuell festlegen. Wählen Sie dazu unter "OZ-Format" **(5)** die Option "manuell festlegen".

Unter "OZ-Format" **(10)** ist standardmäßig das GAEB DA1990 Format: 1122PPPPI eingetragen.

Durch Klick auf "Format ändern"-Button **(13)** können Sie ein beliebiges OZ-Format selbst festlegen. Dazu öffnet sich das Fenster "OZ-Format Einstellungen".

![](_page_12_Figure_7.jpeg)

Unter "GAEB DA Norm" **(14)** können Sie die gewünschte GAEB-Norm auswählen. Die GAEB DA 1990 lässt Ordnungszahlen mit bis zu 9 Stellen und 4 Hierarchieebenen zu. Die GAEB DA 2000 sowie die GAEB DA 2000 XML unterstützen Ordnungszahlen mit bis zu 14 Stellen und 5 Hierarchieebenen. Bei der GAEB DA 2000 XML können weiterhin alle Stellen alphanumerisch belegt werden. In der GAEB DA 2000 und GAEB DA 1990 darf nur der Index alphanumerisch sein. Sie können für die einzelnen Hierarchieebenen die Anzahl der Stellen und bei GAEB DA 2000 XML deren Datentyp (numerisch oder alphanumerisch) festlegen. Bei alphanumerischen Feldern können Sie die Ausrichtung der Feldinhalte festlegen, die sich auf die Sortierung der Positionsnummern auswirkt.

Unten im Fenster wird die aktuelle OZ-Maske zur Kontrolle angezeigt **(15)**. Bestätigen Sie die Einstellungen des OZ-Formats mit "OK" **(16)**. Sie können das OZ-Format auch nach Anlegen des Projektes noch ändern bzw. durch den Import eines LVs ändern lassen.

![](_page_12_Picture_10.jpeg)

![](_page_13_Picture_34.jpeg)

![](_page_13_Picture_2.jpeg)

![](_page_14_Picture_2.jpeg)

#### **4.2. Projekt aus Version 1.2 in Version 2.0 importieren(32Bit Versionen)**

Um ein Projekt, welches mit Version 1.2 erstellt wurde, in Version 2.0 nutzen zu können, muss es über die Schaltfläche "Projekt importieren" **(17)** im EPIC-Menü importiert werden. Nach dem Klicken öffnet sich ein Fenster in dem Sie die zum Projekt gehörenden Aufmaßdateien auswählen können.

Doppelklicken Sie dazu in die erste Zeile der Tabelle **(18)** und wählen Sie die Datei von Aufmaß Nr. 1 eines Projektes der Version 1.2 aus. In der Spalte "Übereinstimmung" **(19)** wird überprüft, ob die Nummer der eingetragenen Aufmaßdatei mit der Zeilennummer **(20)** der Tabelle übereinstimmt.

Falls die Dateinamen der weiteren Aufmaße des Projekts sich nur in der Aufmaßnummer unterscheiden, können Sie über die Schaltfläche automatisch ausfüllen" **(21)** die restlichen Aufmaßdateien des Projekts vom Programm eintragen lassen. Andernfalls müssen Sie alle weiteren Aufmaße des Projekts ebenfalls von Hand über Doppelklicken auf die Tabellenzeile auswählen.

Über die Schaltflächen "Tabelle leeren" **(22)** können Sie alle eingetragenen Aufmaßdateien wieder aus der Tabelle löschen,

über "Eintrag löschen" **(23)** wird nur die markierte Datei aus der Tabelle entfernt. Die eingetragenen Aufmaßdateien können Sie ändern, indem Sie wieder doppelt auf den Dateinamen in der Tabelle klicken.

![](_page_14_Picture_9.jpeg)

![](_page_15_Picture_60.jpeg)

![](_page_15_Picture_2.jpeg)

![](_page_16_Picture_1.jpeg)

**EXERCTS**<br> **EXERCTS Werden aus der ersten Aufrmäßdatei**<br>
benebe der Projektamere (**26**).<br>
Meinfmäßdatei auszwählen,<br>
teil mipotricat werden sollon (**27**), dis<br>
Aufrmäßdatei auszwählen,<br>
Agnumiste enhält.<br>
Raumiste enhält.<br> Bauvorhaben **(24)** und Auftragnehmer **(25)** werden aus der ersten Aufmaßdatei eingelesen. Diese können auch geändert werden, ebenso wie der Projektname **(26)**. Weiterhin müssen Sie auswählen, aus welcher der angegebenen Aufmaßdateien das LV und die Raumliste importiert werden sollen **(27)**, da es in Version 2 nur noch ein einziges LV und eine einzige Raumliste für alle Aufmaße gibt. Daher ist hier die Aufmaßdatei auszuwählen, die das aktuellste LV und die aktuellste Raumliste enthält. Auch das Format der Ordnungszahlen kann geändert werden **(28),** wie bereits unter 4.1. beschrieben. Allerdings muss das hier eingestellte Format kompatibel mit den eingetragenen Positionen in den Aufmaßdateien sein. Anschließend müssen Sie noch den Ordner auswählen **(29)**, in dem ein neuer Projektordner mit den importierten Dateien angelegt wird. Dieser neue Ordner trägt dann den Projektnamen **(26)**. Nach Klick auf "Importieren" **(30)** werden die Aufmaße in Version 2.0 importiert. Das letzte importierte Aufmaß wird angezeigt.

**Hinweis für den Import eines Projekts aus Version 1.2:** Beim Import eines Projekts in Version 2.0 bleiben die Originaldateien, die in Version 1.2 erstellt wurden unverändert! Das importierte Projekt wird in einem eigenen neuen Ordner gespeichert. Ein in Version 2.0 importiertes Projekt kann nicht wieder mit Version 1.2 bearbeitet oder in Version 1.2 importiert werden.

- **4.3. Projekt aus Version 2.0….(32Bit) in Version 2.0….(64Bit) importieren** Die Projektdateien LV, Aufmaß, RL (32Bit) sind in einen 64Bit Ordner zu zu kopieren und in die neue Projektdatei zu importieren.
- **4.4. Projekt aus Version 2.0….(32Bit) Rechner A in Version 2.0….(32Bit) Rechner B importieren**

Die Projektdateien LV, Aufmaß, RL (32Bit) Rechner A sind in einen 32Bit Ordner Rechner B zu kopieren und in die neue Projektdatei zu importieren.

![](_page_16_Picture_7.jpeg)

![](_page_17_Picture_1.jpeg)

### **5.0. Aufmaß bearbeiten(s.a. 9.2. Änderungen von Projekt- und Programmeinstellungen))**

Das Bearbeiten eines Aufmaßes wird im Folgenden anhand des klassischen Aufmaß-Layouts beschrieben. Sollten Sie ein anderes Layout ausgesucht haben, erfolgt die Bearbeitung analog.

![](_page_17_Picture_80.jpeg)

![](_page_17_Picture_5.jpeg)

![](_page_18_Figure_1.jpeg)

#### **5.1***.* **Projektdaten und Datum eintragen**

Im Aufmaßblatt sind die Aufmaßnummer **(1)**, das Bauvorhaben und der Auftragnehmer **(2)** bereits eingetragen. Sie müssen nur noch das Datum **(3)** oben rechts ergänzen. Tragen Sie das Datum nur im jeweils ersten Aufmaßblatt eines jeden Aufmaßes ein, dann wird es in alle weiteren Blätter übernommen. Die Nummer des aktuellen Aufmassblatts sehen Sie unter dem Aufmaß **(4)**. Die Unterschriftenzeile erhalten Sie mit dem Druck.

#### **5.2. Positionen eintragen**

Im Positionsbereich **(5)** können Sie in der Zeile "Position" **(6)** die Ordnungszahlen der verwendeten Positionen eintragen.

19 (1),<br>
19 (1),<br>
er (2) bereits eingetragen.<br>
en rechts ergänzen. Tragen Sie das<br>
tei eines jeden Aufmaßes ein, dann<br>
tei eines jeden Sie unter dem Aufmaße (4).<br>
Sis sehen Sie unter dem Aufmaße (4),<br>
eer Zeile "Position" Bitte tragen Sie nur die im Auftrags-LV vorgegebenen Ordnungszahlen ein, die Kurzbezeichnung und die Maßeinheit werden nach Eintragen der Position automatisch ergänzt. Andernfalls erscheint eine Fehlermeldung und die Eintragung wird rot markiert. Die Farbe des Arbeitsblattes **(4)** ändert sich ebenfalls auf Rot, wenn ein Fehler im Blatt festgestellt wurde. Es wird empfohlen, die Positionen/Räume aus den Auswahlfeldern **(7)**

zu übernehmen, um eventuelle Schreibfehler zu vermeiden.

Dazu wählen Sie eine beliebige Zelle (Position, Kurzbezeichnung, Maßeinheit oder eine Zelle im Mengenbereich **(8)**) aus.

Klicken Sie dann auf das Positionsauswahlfeld **(7)** und wählen Sie die gewünschte Position aus. Die zugehörigen Werte werden dann automatisch in die zur selektierten Zelle gehörenden Positionsfelder eingetragen.

**Hinweise für die Verwendung von Nachträgen:** Alle Nachträge müssen in der LV Datei des Projekts eingetragen werden. Die Kennzeichnung der Nachträge ist Ihnen als Benutzer überlassen. Sie können den Index "N" verwenden, oder Nachträge unter einer neuen Hierarchiestufe eintragen, falls das Ordnungszahlenformat keinen Index erlaubt.

#### **5.3. Räume gem. Raumliste eintragen(max. 9 Stellen)**

Die Eintragung der Räume in die Spalte "Raumbezeichnung" **(9)** kann analog manuell erfolgen oder aus den Auswahlfeldern für Räume **(7)** ausgewählt werden. Es dürfen nur Räume eingetragen werden, die auch in der Raumliste vorhanden sind; andernfalls erscheint eine Fehlermeldung und die Eintragung wird rot markiert und die Blattfarbe wechselt auf Rot **(4)**.

![](_page_18_Picture_13.jpeg)

![](_page_19_Picture_1.jpeg)

#### **5.4. Mengen eintragen**

Zu den Positionen und Räumen gehörende Mengen können Sie von Hand in den Mengenbereich **(8)** eingeben, entweder als einzelne Menge (z.B. **1,4**) oder als Excelformel beginnend mit dem Gleichheitszeichen, z.B. **=3,5+4\*1,5**. Bei der Verwendung von Excelformeln erscheint in der Zelle nur das Ergebnis. Beim Ausdrucken des Aufmaßblatts kann jedoch der Rechenansatz wahlweise wieder angezeigt werden, s.a. Druckvorschau und (siehe Abschnitt **9.2. Einstellungen für das Aufmaßprogramm**). Maßeinheiten dürfen nicht in den Mengenangaben enthalten sein. Abschluß der Eingabe mit Datei – speichern.

![](_page_19_Picture_4.jpeg)

#### **5.5 Neues Aufmaßblatt anlegen**

Rechts neben den Auswahlfeldern befindet sich die Schaltfläche "Neues Blatt" **(10)** zum Anlegen eines neuen Aufmaßblatts. Durch Klicken auf diese Schaltfläche wird am Ende des Aufmaßes ein neues, leeres Aufmaßblatt ohne Mengen, Positionen und Räume erzeugt.

#### **5.6. Aufmaßblatt kopieren**

Über die Schaltfläche "Blatt kopieren" **(11)** wird das aktuelle Aufmaßblatt kopiert und kann an einer beliebigen Stelle im Aufmaß eingefügt werden. Sie können wählen, als welches Blatt das kopierte Aufmaßblatt eingefügt werden soll. Weiterhin können Sie wählen, ob die eingetragenen Mengen auch kopiert werden sollen. Andernfalls werden nur die eingetragenen Positionen und Räume kopiert.

#### **5.7. Aufmaßblatt löschen**

Zum Löschen des aktuellen Aufmaßblatts dient die Schaltfläche "Blatt löschen" **(12)**.

#### **5.8. Zwischensumme berechnen**

Weiterhin können Sie über Klick auf "Zwischensumme" **(13)** die Zwischensumme am Blattende berechnen lassen.

![](_page_19_Picture_13.jpeg)

![](_page_20_Picture_1.jpeg)

#### **5.9. Druckvorschau des Aufmaßes erstellen und Aufmaße drucken**

Eine Druckvorschau des kompletten Aufmaßes wird über die Schaltfläche "Drucken" **(14)** angezeigt. Ob Formelansätze in den Aufmaßblättern für den Druck dargestellt werden sollen, können Sie in den EPIC-Optionen einstellen (siehe Abschnitt **9.2. Einstellungen für das Aufmaßprogramm**). Mit dem Druck wird die Unterschriftenzeile ausgedruckt.

#### **5.10. Daten(DA11/DA11E und Aufmaße) importieren**

Unter diesem Menüpunkt **(15)** können Sie wählen zwischen dem Import von DA11/DA11E-Dateien und den Import von EPIC-Aufmaßblättern. Einfache DA11/DA11E-Dateien, die nur Einzelmengen in den Formelnummern 91 oder 0 enthalten, können in ein Aufmaß im EPIC Aufmaß Aufmaßmodul importiert werden. Nach Klick auf "DA11/DA11E-Datei importieren" öffnet sich ein Auswahlfenster, in dem Sie die zu importierende DA11-Datei auswählen können. Die in der Datei enthaltenen Mengen werden in das aktuelle Aufmaß importiert.

**Examples 12**<br>
In an und Aufmaße drucken<br>
Innalses wird über die Schaliflächer<br>
sitze in den Aufmaßbildister<br>
is a skuring Bprogramm).<br>
Inje augusticity due to the FPIC-Optionen<br>
is a skuring Bprogramm).<br>
Inje augusticity<br> Weiterhin können Sie EPIC Aufmaßblätter aus anderen Aufmaßen oder aus Baustellenaufmaßen importieren. Voraussetzung ist, dass das Format der zu importierenden Blätter mit dem Format des aktuellen Aufmaßes kompatibel ist. Das bedeute, dass die Anzahl der Zeilen und Spalten in den Aufmaß-Blättern übereinstimmen muß..Nach Klick auf "EPIC-Aufmaß-Blätter importieren" erscheint ein Dateiauswahlfenster, in dem Sie die zu importierende Datei auswählen können. Anschließend erscheinen eine Vorschau der ausgewählten Dateien und ein Fenster, in dem Sie die zu importierende Blätter auswählen können. Zuletzt müssen Sie das Layout der zu importierenden Datei angeben. Wenn die Layouts kompatibel sind, werden die ausgewählten Aufmaß-Blätter an das Ende des aktuell geöffneten Aufmaßes angefügt.

#### **5.11. Daten/Projekt von AP 32Bit in AP 64Bit übernehmen**

- Projekt 32Bit in Projekt/Ordner 64Bit kopieren
- Daten 32Bit(LV, Aufmaß, RL) mit Importfunktionen in neues 64Bit Projekt übernehmen

#### **5.12. Aufmaß exportieren**

Durch Klicken auf die Schaltfläche "Export" **(15)** können Sie verschiedene Exporte des aktuellen Aufmaßes in DA11, DA11E, DA11S, DA12 und X31 wählen. Beim Export "mit Räumen" wird jede einzelne eingetragene Menge sowie die zugeordneten Räume exportiert . Beim Export "Kurzform" werden nur die Blattsummen der Positionen jedes Blattes ohne Raumangaben exportiert.

Beim Export in DA11 oder X31 "mit" Räumen" werden nur die ersten 9 Zeichen der Raumnummern exportiert. Falls Sie längere Raumnummern verwenden, können Sie das **DA11E**-Format wählen, welches **bis zu 33** Zeichen der Raumnummern aufnehmen kann.

![](_page_20_Picture_13.jpeg)

![](_page_21_Picture_1.jpeg)

![](_page_21_Picture_2.jpeg)

Beim *Export in DA11 oder DA11E* werden verschiedene Exporteinstellungen angeboten. Falls das Projekt das REB-Ordnungszahlenformat 11.22.PPPP.I verwendet, können Sie wählen, ob die Datei nach der alten REB 23.003 Ausgabe 1979 oder nach der neuen Ausgabe von 2009 erstellt werden soll **(17)**. Einige ältere Programme mit DA11-Importschnittstelle können nur DA11- bzw. DA11E-Dateien nach REB 23.003 Ausgabe 1979 importieren. Bei anderen OZ-Formaten als 11.22.PPPP.I sind diese Optionen ausgegraut und es wird immer eine DA11- bzw. DA11E-Datei nach der Ausgabe 2009 erstellt, da nur hier abweichende Ordnungszahlenformate unterstützt werden.

Weiterhin können Sie wählen, ob unbelegte numerische Stellen der Ordnungszahl mit *Nullen oder mit Leerzeichen* gefüllt werden sollen **(18)**.

Welche Option Sie wählen müssen hängt auch hier wieder von dem Programm ab, in das die DA11- bzw. DA11E-Datei später importiert werden soll.

Über eine Checkbox können Sie auswählen, ob *Formeln* exportiert werden sollen **(19).** Es ist nur der Export kurzer Formeln möglich, die sich mit weniger als 38 Zeichen darstellen lassen. Bei längeren Formeln lässt sich nur das Ergebnis exportieren.

Nach Auswahl der gewünschten Optionen wird nach Klick auf "OK" ein Speichern-Unterfenster angezeigt, in dem Sie einen Namen und den Speicherort für die DA11- bzw. DA11E-oder X31-Datei wählen können.

Falls das Aufmaß ein OZ-Format mit mehr als 9 Stellen verwendet, kann es nur in DA12 oder X31 exportiert werden, da DA11E nur maximal 9-stellige Ordnungszahlen unterstützt. Beim Export in DA12 werden immer nur die Blattsummen ohne Raumangaben exportiert.

![](_page_21_Picture_9.jpeg)

![](_page_22_Picture_2.jpeg)

### **6.0. Arbeiten mit Leistungsverzeichnis und Raumliste**

#### **6.1. Navigieren zwischen Aufmaß, Raumliste und LV**

In der Gruppe "Projekt" im EPIC-Menü finden Sie ganz links die Schaltflächen "LV" **(1)**, "RL" **(2)(3)** oder "Aufmaß" **(4)**, mit denen Sie zwischen dem aktuellen Aufmaß, dem LV und der Raumliste navigieren können. Wird gerade ein Aufmaß angezeigt, können Sie durch Klicken auf "LV"**(1)** das zugehörige LV anzeigen lassen, oder durch Klicken auf "RL" **(2)** die zugehörige Raumliste anzeigen lassen. Wird gerade das LV angezeigt, können Sie über die Schaltfläche "RL" **(3)** die zum Projekt gehörende Raumliste anzeigen oder über die Schaltfläche "Aufmaß" **(4)** zurück zum zuletzt angezeigten Aufmaß springen. Analog können Sie bei angezeigter Raumliste in das LV oder ebenfalls zurück ins Aufmaß navigieren.

#### **6.2. Bearbeiten von Raumliste und LV**

Durch Klick auf "LV" **(1)** bzw. "RL" **(2)** gelangen Sie in die Datei des Leistungsverzeichnisses bzw. der Raumliste. Diese Dateien können Sie bearbeiten. Im LV können Sie Positionen editieren, löschen oder neue Positionen ergänzen. Tragen Sie dafür in die jeweiligen Spalten die geforderten Informationen ein. In der Raumliste können Sie Räume editieren, löschen oder neue Räume ergänzen. Wenn Sie die Änderungen abgeschlossen haben, speichern Sie die LV- bzw. Raumlistendatei über die Excelschaltfläche "Speichern" (Diskettensymbol) oder im Menü unter "Datei" → "Speichern".

![](_page_22_Picture_8.jpeg)

Beim Speichern überprüft das Aufmaßprogramm die von Ihnen vorgenommenen Änderungen und gibt eine Fehlermeldung aus, falls Sie z.B. Ordnungszahlen im falschen Format oder bereits vorhandene Ordnungszahlen oder Räume eingegeben haben. Erst nach dem Speichern werden die Änderungen am LV und an der Raumliste in die Auswahlfelder im Aufmaß übernommen.

#### **6.3. Import von Auftrags-LV und RL(s.a. 4.1.)**

**Example Internal Constrainer (Section According Theorem Space, falls Sie z.B. Ordnungszahlen intrial Schein<br>Internal Schein and Experimentation of the CR Summer of the CR Summer of the Bandels<br>Constrainer Form importer mo** Falls Sie Raumliste und LV nicht schon beim Erstellen des Projekts importiert haben oder die Daten noch einmal in aktualisierter Form importieren möchten, stehen Ihnen diese Funktionen unter der Gruppe "Projekt" unter "Import" (5) zur Verfügung. Nach Auswählen der LV Datei kann man beim Import von ACAD-Übergabedateien und beim Import von LVs der Phasen 81, 83 und 86 angeben, ob das vorhandene LV beim Import überschrieben werden soll oder ob die Positionen an das vorhandene LV angehangen werden sollen.

Beim Import eines LVs der Phase 84 werden Preise in das bereits importierte LV ergänzt. Die Raumliste wird beim Import immer überschrieben. Nach dem Import einer Raumliste oder eines LVs werden die Positionen und Räume des geöffneten Aufmaßes dahingehend überprüft, ob sie in LV bzw. RL vorhanden sind.

#### **6.4. Positionen bzw. Räume direkt aus dem LV bzw. der Raumliste übernehmen**

Durch Klicken auf die Schaltfläche "RL" bzw. "LV" wird die Raumlistendatei bzw. die LV-Datei angezeigt. Im Menü wird die Gruppe "Aufmaß" ausgeblendet und an deren Stelle tritt die Gruppe "RL" bzw. "LV". Hier finden Sie die Funktion "Räume übernehmen" bzw. "Positionen übernehmen" **(6)**, wodurch markierte Räume oder Positionen in ein geöffnetes Aufmaß des Projekts übernommen werden können.

#### Dazu gehen Sie wie folgt vor:

Markieren Sie die Räume bzw. Positionen, die Sie übernehmen möchten durch Anklicken der jeweiligen Zellen. Sie können aufeinanderfolgende Zellen markieren, indem Sie mit gedrückter Maustaste den Zellbereich mit den gewünschten Räumen bzw. Positionen markieren. Alternativ können Sie durch Klicken auf den Beginn des gewünschten Zellbereichs und anschließendem Klicken bei gehaltener Shift-Taste auf das Ende des Zellbereichs aufeinander folgende Zellen markieren. Nicht zusammenhängende Zellbereiche können Sie durch Klicken bei gehaltener Strg-Taste markieren.

Um die markierten Räume bzw. Positionen in das Aufmaß zu übernehmen, klicken Sie auf "Räume übernehmen" bzw. "Positionen übernehmen" **(6)**.

![](_page_23_Picture_10.jpeg)

![](_page_24_Picture_117.jpeg)

![](_page_24_Picture_118.jpeg)

Bei der Übernahme der Positionen aus dem LV werden die markierten Positionen ab der letzten freien Positionszelle fortlaufend in das Aufmaß übernommen, gegebenenfalls werden dazu neue, leere Aufmaß-Blätter angelegt.

 Bei der Übernahme der Räume aus der Raumliste erscheint ein Fenster, in dem Sie auswählen können, in welches Aufmaßblatt die Räume übernommen werden sollen **(7)**. Weiterhin können Sie wählen, ob die vorhandenen LV-Positionen in diesen Blättern dupliziert werden sollen oder nicht **(8)**. Falls nicht, werden die Räume fortlaufend in die leeren Raumzellen des ausgewählten Blatts geschrieben. Ist die Option "vorhandene Positionen duplizieren" aktiviert, so können Sie mit gedrückter Shift- oder Strg-Taste mehrere Aufmaß-Blätter auswählen **(7)**. In all diese Aufmaß-Blätter werden die Räume übernommen und die Blätter werden dabei wenn nötig kopiert,

 damit für jede Position in den ausgewählten Blättern auch jeder Raum eingetragen wird.

![](_page_24_Figure_6.jpeg)

![](_page_24_Picture_7.jpeg)

![](_page_25_Picture_1.jpeg)

### **7.0. Neue Aufmaße erstellen**

![](_page_25_Picture_3.jpeg)

#### **7.1. Nächstes Aufmaß zum Projekt erstellen**

**Example 18 Constrained Altres (26 Constrained Altres Constrained Altres Constrained Altres Assume The Constrained Altres Archanged Altres Archanged Archanged Archanged Archanged Archanged Archanged Archanged Archanged Arc** Wenn ein Aufmaß fertig bearbeitet ist, kann über die Schaltfläche "Neues Aufmaß" (1) in der Gruppe "Projekt" das nächste Aufmaß zum Projekt erstellt werden. Dabei wird eine neue Aufmaßdatei angelegt, die neue Aufmaßnummer, das Bauvorhaben und der Auftragnehmer werden automatisch eingetragen und die Datei wird im Projektordner gespeichert. Die Blattnummerierung schließt sich an die letzte Nummer des vorangegangenen Aufmaßes an. Das vorangegangene Aufmaß ist damit abgeschlossen. Im neuen Aufmaß muss noch das Datum ergänzt werden, anschließend können Sie es wie vor beschrieben bearbeiten.

#### **7.2. Vordrucke für Baustellenaufmaß manuell erstellen**

Die Funktion "Baustellenaufmaß" unter "Extras" **(2)** erstellt ein leeres Aufmaß mit Positionen des LV und wahlweise auch Räumen der Raumliste. Dieses Aufmaß ist eine normale Exceldatei und dient allein zum Ausdrucken einzelner Aufmaßblätter, die zum Ausfüllen auf der Baustelle verwendet werden können.

Das Baustellenaufmaß ist nicht Bestandteil des EPIC-Aufmaßmodul-Projekts und stellt deswegen auch keine Funktionen zum Ausfüllen bereit.

Beim Klicken auf "Baustellenaufmaß" **(2)** erscheint ein Fenster, in dem Sie auswählen können, welche Positionen und Räume in das Baustellenaufmaß übernommen werden sollen.

Wenn nur bestimmte Räume oder Positionen übernommen werden sollen, so markieren Sie diese durch Klicken bei gehaltener Shift- oder Strg-Taste **(3)**.

Das Baustellenaufmaß wird erstellt und im Projektordner unter

Baustellenaufmaß.xls gespeichert. Sie können eine Aufmaßnummer und ein Datum im ersten Blatt eintragen und einzelne Aufmaßblätter über die Excelfunktion "Datei" → "Drucken" ausdrucken. Diese können auf Baustellen als Vordruck zum Eintragen von Mengen verwendet werden.

Alternativ können Sie die Baustellenaufmaß-Datei in Excel ausfüllen lassen und anschließend über Datenimport die Blätter importieren.

![](_page_25_Picture_14.jpeg)

![](_page_26_Figure_1.jpeg)

Abbrechen

![](_page_26_Picture_3.jpeg)

![](_page_27_Picture_1.jpeg)

#### **8.0. Aufmaße auswerten**

![](_page_27_Figure_3.jpeg)

Nach Klick auf "Auswertung" **(1)** wird ein Fenster angezeigt, in dem die zum Projekt gehörenden Aufmaße aufgelistet werden **(2).** Wählen Sie die auszuwertenden Aufmaße durch Mausklicks mit gedrückter Shift- oder Steuerungstaste aus.

Um alle Aufmaße auszuwählen, aktivieren Sie das Kontrollkästchen "alle markieren" **(3)**. Wählen Sie außerdem aus, welche Auswertearten erstellt werden sollen **(4)**.

![](_page_27_Picture_115.jpeg)

Rechts können verschiedene Optionen gewählt werden, z.B. ob alle Auswertearten in eine Arbeitsmappe gedruckt werden sollen **(5)**, oder ob nicht verwendete Positionen und Räume aufgelistet werden sollen **(6)**.

![](_page_27_Picture_8.jpeg)

![](_page_28_Picture_1.jpeg)

Weiterhin ist es möglich, nur bestimmte Räume oder Positionen in die Auswertung mit einzubeziehen **(7)**. Beim Anklicken von "Auszuwertende Positionen wählen" und/oder "Auszuwertende Räume wählen" **(7)** klappt das Auswertefenster nach rechts auf und zeigt weitere Optionen an:

![](_page_28_Figure_3.jpeg)

Im Bereich "Positionen auswählen" **(9)** und "Räume auswählen" **(10)** können die auszuwertenden Positionen bzw. Räume gewählt werden. Beispielhaft wird das Vorgehen anhand der Auswahl der Positionen **(9)** erklärt, die Auswahl der Räume **(10)** erfolgt analog.

Im linken Textfenster des Bereichs "Positionen auswählen" (9) werden die Positionen des LVs angezeigt **(14)**. In die Auswertung einbezogen werden nur Positionen, die im rechten Textfenster unter "Ausgewählte Positionen" (15) stehen. Um Positionen in das rechte Textfenster **(15)** zu übernehmen, können Sie per Mausklick und gehaltener Strg - oder Shift-Taste LV-Textfeld (14) markieren und anschließend über Klick auf die ">"-Schaltfläche **(16)** in das rechte Textfenster **(15)** übernehmen.

Um von dort Positionen wieder zu entfernen, markieren Sie diese und klicken auf die ">"- Schaltfläche **(17)**.

![](_page_28_Picture_7.jpeg)

![](_page_29_Picture_1.jpeg)

Als alternative Markiermethode können Sie Positionen auch über einen Suchtext auswählen. Dazu steht Ihnen das Eingabefeld für einen Suchtext (12) zur Verfügung. Folgende Sonderzeichen können im Suchtext verwendet werden:

- steht für mindestens ein beliebiges Zeichen
- ? steht für genau ein beliebiges Zeichen
- # steht für genau eine beliebige Ziffer

[*Zeichen*] steht für eines der in den eckigen Klammern aufgelisteten Zeichen

![](_page_29_Picture_512.jpeg)

### **Beispiele:**

Nach Eingabe des Suchtextes klicken Sie auf "Treffer markieren" (13) und die passenden Positionen im LV-Textfeld **(14)** werden markiert. Um diese in das Auswahl-Textfeld (15) zu übernehmen, klicken Sie auf ">" (16). Sollen sowohl Räume als auch Positionen für die Auswertung ausgewählt werden, müssen Sie die Art der Verknüpfung der beiden Suchkriterien angeben **(11)**. Wählen Sie die Verknüpfung "UND", so werden nur die Mengen bei der Auswertung berücksichtigt, die sowohl einer ausgewählten Position als auch einem ausgewählten Raum entsprechen. Bei der Verknüpfung "ODER" werden alle Mengen berücksichtigt, die zu den ausgewählten Positionen oder den ausgewählten Räumen gehören.

![](_page_29_Picture_513.jpeg)

![](_page_29_Picture_514.jpeg)

Nach Klick auf "Starten" (8) werden die gewünschten Auswertungen durchgeführt.

![](_page_29_Picture_13.jpeg)

![](_page_30_Picture_1.jpeg)

### **Folgende Auswertungen sind möglich**:

"Nach Positionen" (mit Mengen- und Kostenkontrolle)

![](_page_30_Picture_40.jpeg)

(Gesamtpreis am Ende der Tabelle)

![](_page_30_Picture_6.jpeg)

![](_page_31_Figure_1.jpeg)

#### "Nach Positionen" (mit Mehrung und Minderung)

![](_page_31_Picture_41.jpeg)

![](_page_31_Picture_42.jpeg)

#### "Nach Positionen (Rechnungslegung")

![](_page_31_Picture_43.jpeg)

![](_page_31_Picture_9.jpeg)

"Nach Positionen (Mengenkontrolle)"

![](_page_32_Picture_29.jpeg)

![](_page_32_Picture_4.jpeg)

![](_page_33_Figure_1.jpeg)

"Nach Positionen (mit Einzelmassen)"

![](_page_33_Picture_29.jpeg)

![](_page_33_Picture_4.jpeg)

![](_page_34_Figure_1.jpeg)

### "Nach Kostengruppen (Kostengruppenkontrolle)"

![](_page_34_Picture_39.jpeg)

(Gesamtsummen am Ende der Tabelle)

![](_page_34_Picture_5.jpeg)

### "Nach Aufmaßen und Positionen (mit Mengen und Kosten)"

![](_page_35_Picture_39.jpeg)

(Gesamtsummen am Ende der Tabelle)

![](_page_35_Picture_4.jpeg)

### "Nach Räumen und Positionen (mit Mengen und Kosten)"

![](_page_36_Picture_29.jpeg)

![](_page_36_Picture_5.jpeg)

"Nach Räumen und Positionen, kompakt (mit Mengen und Kosten)"

![](_page_37_Picture_35.jpeg)

Objekt: Musterbau Haus 1

![](_page_37_Picture_36.jpeg)

![](_page_37_Picture_37.jpeg)

![](_page_37_Picture_7.jpeg)

![](_page_38_Picture_1.jpeg)

"Nach Positionen und Blättern (Übersicht der verwendeten Mengen und Positionen)"

![](_page_38_Picture_35.jpeg)

(Gesamtsummen am Ende der Tabelle)

![](_page_38_Picture_5.jpeg)

"Nach Positionen, Räumen und Blättern"

### "Nach Verwendung der Positionen (Positionsnachweis zur Übersicht)"

![](_page_39_Picture_34.jpeg)

![](_page_39_Picture_5.jpeg)

![](_page_40_Picture_1.jpeg)

### **9.0. Änderungen von Projekt- und Programmeinstellungen**

#### **9.1. Projekteinstellungen**

Im EPIC-Menü unter der Gruppe "Projekt" befindet sich die Schaltfläche Einstellungen". Hier werden unter dem Reiter "Allgemein" **(1)** die Projektdetails angezeigt. Bauvorhaben **(2)** und Auftragnehmer **(3)** können hier geändert werden. Die Änderungen werden in alle Aufmaßdateien des Projekts übernommen.

![](_page_40_Picture_145.jpeg)

Das OZ-Format, welches Sie entweder beim Erstellen des Projekts ausgewählt haben oder welches beim Import des LVs eingelesen wurde, kann ebenfalls durch Klick auf "Format ändern" **(4)** geändert werden. Details zum Einstellen des OZ-Formats entnehmen Sie bitte dem Abschnitt 4.1..

Im Einstellungsfenster unter dem Reiter "Dateien" (5) werden der Speicherort des Projekts **(6)**, die dem Projekt zugeordneten Aufmaßdateien **(7)** sowie die LV-Datei und die RL-Datei angezeigt **(8)**.

Hier können bei Bedarf durch Klick auf "Ändern" **(9)** andere LV- oder RL-Dateien in das Projekt eingebunden werden.

Weiterhin ist es hier möglich, über Markieren einer Aufmaßdatei und Rechtsklick eine Aufmaß-Datei umzubenennen, Aufmaß-Dateien vor oder nach vorhandenen Aufmaßen einzufügen oder Aufmaße aus dem Projekt zu löschen **(10)**.

![](_page_40_Picture_10.jpeg)

![](_page_41_Picture_1.jpeg)

Um eine Aufmaß-Datei zu löschen, löschen Sie die Datei als erstes im Projekteinstellungen-Fenster über die Funktion "aus Projekt löschen" (10). Das Aufmaß wird dann aus dem Projekt entfernt, die Aufmaßnummern und Blattnummern der nachfolgenden Aufmaße werden aktualisiert. Die Dateinamen der Aufmaße bleiben jedoch unverändert. Die aus dem Projekt entfernte Aufmaß-Datei bleibt im Dateisystem noch bestehen und kann anschließend z.B. über den Windows Explorer gelöscht werden, wenn sie nicht mehr benötigt wird.

**Wichtig:** Löschen Sie niemals eine Aufmaß-Datei im Windows Explorer, ohne sie vorher aus dem Projekt entfernt zu haben.

Führen Sie Dateiumbenennungen nur in diesem Fenster durch und nie in anderen Programmen wie z.B. dem Windows Explorer. Werden Aufmaßdateien, LV-Dateien oder Raumlistendateien eines Projekts außerhalb des Projekteinstellungen-Fensters umbenannt, können Sie dem Projekt nicht mehr zugeordnet werden!

![](_page_41_Picture_98.jpeg)

![](_page_41_Picture_6.jpeg)

![](_page_42_Figure_1.jpeg)

#### **9.2. Einstellungen für das Aufmaßprogramm**

![](_page_42_Picture_3.jpeg)

Durch Klick auf "Einstellungen" **(11)** im EPIC-Menü unter der Gruppe "EPIC Aufmaßmodul 2.0" öffnet sich ein Fenster, in dem Sie verschiedene Einstellungen für das Aufmaßprogramm vornehmen können. Diese Einstellungen gelten dann für alle Projekte.

![](_page_42_Picture_111.jpeg)

Hier können Sie wählen, ob Excel-Formeln, die Sie in den Mengenbereich des Aufmaßes eingetragen haben, im Ausdruck erscheinen sollen oder ob nur das Ergebnis der Formel angezeigt werden soll **(12)**. Außerdem können Sie angeben, wie viele Nachkommastellen für Mengen und Preise in den Aufmaßen sowie den Auswertungen dargestellt werden sollen **(13)**. Weiterhin können die Preise wahlweise im Euro-Format dargestellt werden. Der Standardordner, in dem neue Projekte erstellt werden, lässt sich

![](_page_42_Picture_7.jpeg)

![](_page_42_Picture_8.jpeg)

![](_page_43_Picture_1.jpeg)

#### **9.3. Info**

![](_page_43_Picture_3.jpeg)

Die Schaltfläche "Info" **(16)** gibt Ihnen Informationen zur aktuell installierten Version des Aufmaßprogramms

Falls das Aufmaßprogramm noch nicht freigeschaltet ist, wird hier angezeigt, wie lange Sie das Programm noch testen können. Nach der Freischaltung mit einem Lizenzschlüssel erscheinen an dieser Stelle Ihre Lizenzdaten.

![](_page_43_Picture_6.jpeg)

![](_page_43_Picture_7.jpeg)

![](_page_44_Picture_1.jpeg)

### **10.0 Allgemeine Hinweise**

#### **10.1. Hinweise zur Installation und Benutzung des Aufmaßmoduls**

Heben Sie nicht den Blattschutz auf. Fügen Sie bitte **keine** neuen Zeilen oder Spalten ein

(legen Sie bei Bedarf ein neues Blatt an)

- Ändern Sie bitte nicht die Blattnamen oder Blattreihenfolge
- Schreiben Sie bitte nur im vorgegebenen **weißen** Bereich
- Die Spaltenbreite oder Zeilenhöhe können Sie verändern
- Löschen oder verändern Sie nicht die Projektdatei \*.amxml und führen Sie keine Umbenennungen der Dateien im Explorer durch. Verwenden Sie stattdessen die Dateifunktionen unter den Projekteinstellungen.

Hat der Benutzer keine **Administratorrechte**, sollte die Installation nicht im vorgeschlagenen Standardverzeichnis erfolgen.

Sinnvoll ist dann die Installation im Verzeichnis des Standardbenutzers ... "C:\Users\**Standardbenutzer**\AppData\Roaming\Microsoft\AddIns\"

#### **10.2. Hinweise zur Fehlerbehandlung**

Sollten Sie bei der Verwendung des EPIC Aufmaßmoduls Fehler oder Probleme feststellen, so senden Sie bitte eine Email an [epic-support@epic-erfurt.de](mailto:epic-support@epic-erfurt.de) mit folgenden Informationen:

- Verwendete Windowsversion
- Verwendete Excelversion
- Verwendete Version des EPIC Aufmaßprogramms (einzusehen unter "EPIC" →"Info")
- Genaue Beschreibung des Problems mit Wortlaut der auftretenden Fehlermeldung
- Wenn möglich, senden Sie auch den Projektordner, bei dem der Fehler auftritt, als zip-Archiv mit.

Wir werden versuchen den Fehler schnellstmöglich zu beheben und melden uns bei Ihnen. Verbesserungswünsche sind ebenfalls willkommen.

![](_page_44_Picture_20.jpeg)

![](_page_45_Picture_1.jpeg)

### **11.0 Anhang: Aufbau des EPIC-Menüs unter Excel 2003**

#### **11.1. Gruppe "EPIC Aufmaßmodul 2.0" (Excel 2007 und höher) bzw. "EPIC" (Excel 2003)**

Die Gruppe "EPIC Aufmaßmodul 2.0" heißt unter Excel 2003 aus Platzgründen nur "EPIC". Die Schaltfläche "Freischalten" verschwindet nach erfolgreicher Eingabe eines Lizenzschlüssels.

Aussehen unter Excel 2007 oder höher

![](_page_45_Picture_60.jpeg)

Aussehen unter Excel 2003:

![](_page_45_Picture_61.jpeg)

![](_page_45_Picture_9.jpeg)

![](_page_46_Figure_1.jpeg)

### **11.2. Gruppe "Aufmaß"**

### Aussehen unter Excel 2007oder höher

![](_page_46_Figure_4.jpeg)

#### Aussehen unter Excel 2003:

![](_page_46_Picture_135.jpeg)

Die Auswahlfelder für Positionen **(1)** und Räume **(2)** befinden sich unter Excel 2003 in der Symbolleiste **(3)**:

![](_page_46_Figure_8.jpeg)

Die Excel 2003 Symbolleiste enthält neben den Positions- und Raumauswahlfeldern Schaltflächen für die am häufigsten genutzten Funktionen der Gruppe "Aufmaß". Diese sind "Neues Blatt anlegen" **(4)**, "Aktuelles Blatt löschen" **(5)**, "Aufmaß drucken" **(6)** und "Zwischensumme" **(7)**.

![](_page_46_Picture_10.jpeg)

![](_page_47_Figure_1.jpeg)

#### **11.3. Gruppe "Projekt"** Aussehen unter Excel 2007:oder höher:

![](_page_47_Picture_3.jpeg)

#### Aussehen unter Excel 2003:

![](_page_47_Picture_77.jpeg)

Schaltflächen für das Navigieren zum LV **(8)** und zur Raumliste (RL) **(9)** sowie zum Erstellen des nächsten Aufmaßes **(10)** befinden sich zusätzlich auch in der Symbolleiste.

![](_page_47_Picture_78.jpeg)

![](_page_47_Picture_8.jpeg)

![](_page_48_Picture_1.jpeg)

Weitere aktuelle Informationen erhalten Sie auf unserer Webseite [www.epic-software.de](http://www.epic-software.de/) bzw. von der Hotline.

Wir wünschen unseren Kunden eine erfolgreiche und effektive Arbeit mit dem Aufmaßprogramm und bedanken uns für die Hinweise zur Verbesserung des Programms.

EPIC Elektroplanung GmbH Geschäftsleitung

![](_page_48_Picture_5.jpeg)